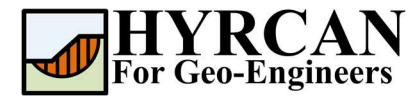

# Склон с неоднородным напластованием

Автор: Roozbeh Geraili Mikola, PhD, PE Перевод: Stanislav Vagin Email: hyrcan4geo@outlook.com Сайт: www.geowizard.org

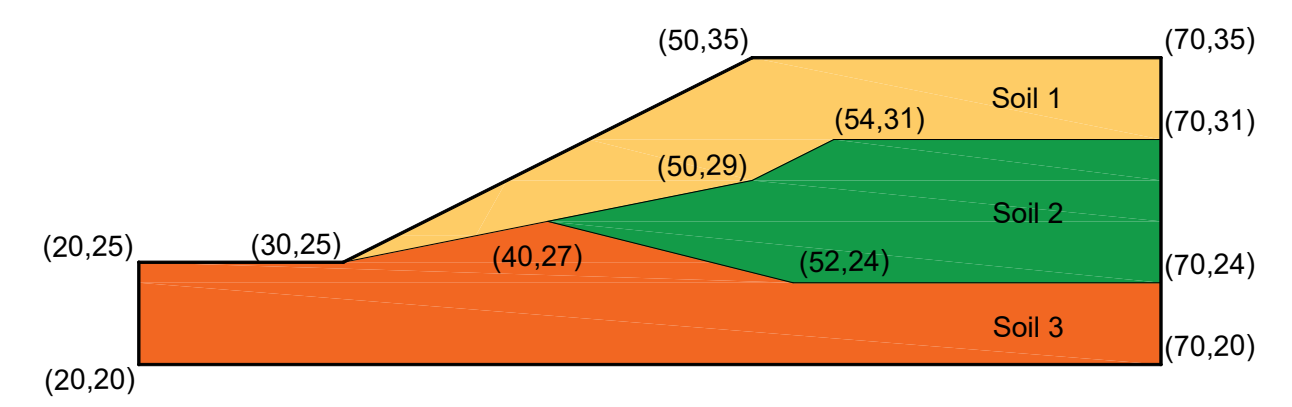

Этот пример продемонстрирует одну из основных возможностей HYRCAN расчет коэффициента устойчивости склона с неоднородным трехслойным напластованием, изображенного на рисунке выше.

## Настройки проекта

Различные важные параметры моделирования и анализа собраны в диалоговом окне Настройки проекта [Project Settings]. Такие как Направление разрушения [Failure Direction], Единицы измерения [Units of Measurment], Методы расчета [Analysis Methods] и Свойства грунтовых вод [Groundwater property]. В данном расчете выбраны настройки по умолчанию.

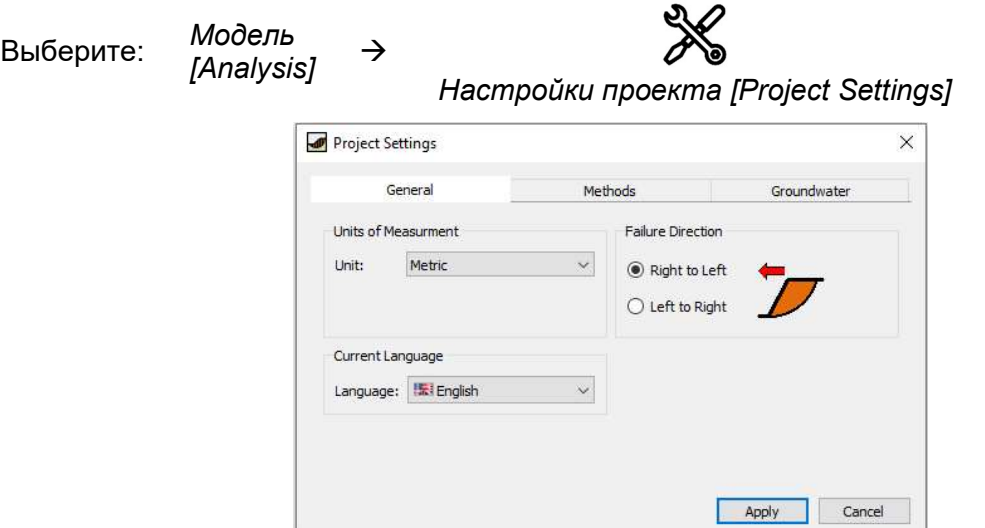

Рисунок 1- Окно Настройки проекта [Project Settings].

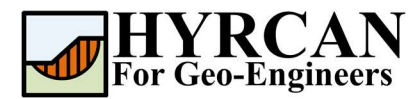

## Создание геометрии

#### Внешние границы [External Boundaries]

Сначала необходимо создать внешние границы модели. Чтобы добавить внешние границы, выберите Добавить внешние границы [Add External Boundary] на панели инструментов или в меню Геометрия [Geometry].

Выберите: Геометрия

геометрия<br>[Geometry] →

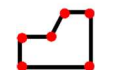

External Boundary [Внешние границы]

Введите следующие координаты в командной строке в правой нижней части главного окна.

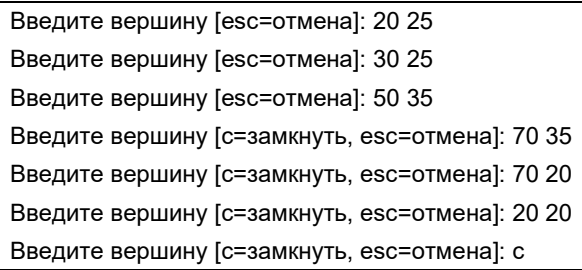

Обратите внимание, ввод "c" после указания последней вершины, автоматически соединяет первую и последнюю вершины (замыкает границу) и завершает команду Добавить внешнюю границу [Add External Boundary]. Теперь окно программы выглядит как на рисунке ниже:

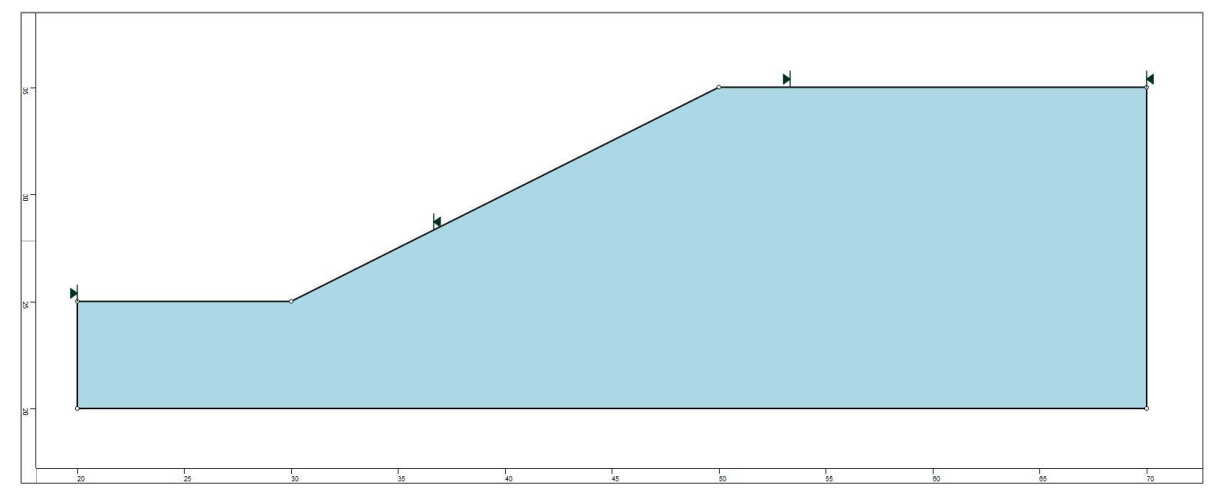

Рисунок 2- Созданы внешние границы.

#### Границы материалов [Material Boundaries]

Границы материалов используются в *HYRCAN* для определения границ областей разных материалов в пределах внешних границ [External Boundary]. Давайте добавим две границы материалов.

![](_page_1_Picture_139.jpeg)

![](_page_2_Picture_0.jpeg)

Введите следующие координаты в командной строке в правой нижней части главного окна.

![](_page_2_Picture_119.jpeg)

Повторите действия, введя следующие координаты в командной строке.

```
Введите вершину [esc=отмена]: 40 27 
Введите вершину [d=закончить, esc=отмена]: 52 24 
Введите вершину [d=закончить, esc=отмена]: 70 24 
Введите вершину [d=закончить, esc=отмена]: d
```
Теперь окно программы выглядит так:

![](_page_2_Figure_7.jpeg)

Рисунок 3- Созданы внешние границы и границы материалов.

# Свойства

Теперь надо задать свойства материалов. Выберите Свойства материалов [Define Materials] на панели инструментов или в меню Материалы [Properties].

Выберите: Материалы [Properties]

![](_page_2_Picture_13.jpeg)

![](_page_2_Picture_120.jpeg)

![](_page_3_Picture_0.jpeg)

В окне Свойства материалов [Define Materials Properties] введите следующие параметры для первого материала:

![](_page_3_Picture_40.jpeg)

Введите параметры как показано выше. Когда будут введены все параметры для первого материала, выберите второй и затем третий материал, вводя параметры для каждого из них.

![](_page_3_Picture_41.jpeg)

После ввода параметров всех материалов нажмите ОК.

![](_page_4_Picture_0.jpeg)

### Назначение материалов

Поскольку мы определили более одного материала, необходимо назначить свойства материала на каждую область модели используя окно Назначить материал [Assign Materiall. Выберите Назначить материал [Assign Properties] на панели инструментов или в меню Материалы [Properties].

Выберите: Материалы

мантериалы →<br>[Properties]

![](_page_4_Picture_6.jpeg)

Появится окно Назначить материал [Assign Materials] как показано ниже.

![](_page_4_Picture_8.jpeg)

Чтобы назначить материал нужно всего лишь два клика мышки:

- 1. Используйте мышку, чтобы выбрать материал в окне Назначить материал [Assign] Properties] (обратите внимание, что имена материалов такие же как Вы задали их в окне Определить материал [Define Material Properties])
- 2. Теперь переместите курсор в любую область грунта и нажмите левую кнопку мыши. Повторите действия для каждого материала

![](_page_4_Figure_12.jpeg)

Рисунок 4- Окно программы после назначения материалов.

![](_page_5_Picture_0.jpeg)

### Изменение границ склона

Границы склона автоматически высчитываются HYRCAN после того, как будут созданы внешние границы. При необходимости можно изменить границы склона с помощью окна Определение границ [Define Limits]

![](_page_5_Picture_128.jpeg)

В этом примере значение "Левая координата x" [Left x coordinate] второй границы [Second Limit] надо изменить на 45 как показано на рисунке выше. Впоследствии, уменьшением границ склона можно будет более точно определить поверхность скольжения. Теперь мы закончили создавать модель и можем запустить расчет и проанализировать результаты

Apply

Cancel

# Расчет

Модель готова к расчету.

Выберите: Модель

[Analysis]

Расчет [Compute]

Решатель перейдет к расчету. После завершения расчета можно посмотреть результаты на вкладке Результаты [Result Tab].

# Анализ результатов расчета

Когда расчет завершится, можно посмотреть результаты на вкладке Результаты [Result]. При открытии вкладки Результаты [Result], по умолчанию отображается граница скольжения, вычисленная по упрощенному методу Бишопа. В итоге получилось 5000 пробных поверхностей. Результат вычисления коэффициента устойчивости показан на рисунке 5. В Таблице 1 представлены результаты сравнения вычисления коэффициента устойчивости этой модели, используя другие коммерческие программы.

![](_page_6_Picture_0.jpeg)

#### Склон с неоднородным напластованием Обновлено 10/2021

Таблица 1- Результаты расчета коэффициента устойчивости данной модели

![](_page_6_Picture_74.jpeg)

![](_page_6_Figure_4.jpeg)

Рисунок 5- Результат автоматического поиска поверхностей скольжения.

Чтобы увидеть все поверхности скольжения, вычисленные программой, выберите опцию Все поверхности [All Surfaces] на панели инструментов или в меню Результаты [Results].

Выберите: Результаты гезульптанны →<br>[Result]

![](_page_6_Picture_9.jpeg)

Все поверхности [All Surfaces]

![](_page_7_Picture_0.jpeg)

![](_page_7_Picture_69.jpeg)

Рисунок 6- Найденные круглоцилиндрические поверхности скольжения – показаны все поверхности.

Опция Показать участки [Show Slices] позволяет показать участки, использованные в расчете.

![](_page_7_Figure_5.jpeg)

Рисунок 7- Отображение участков.

Опция Информация об участке [Query Slice Data] позволяет просматривать детальную информацию по каждому участку.

![](_page_8_Picture_0.jpeg)

Выберите: Результаты  $F$ esynamannar  $\rightarrow$ 

![](_page_8_Picture_3.jpeg)

Информация об участке [Query Slice Data]

После выбора опции Информация об участке [Query Slice Data], появится окно Информация об участке [Slice Data dialog], которое позволяет просматривать результаты для любого выбранного участка, как показано ниже:

![](_page_8_Picture_6.jpeg)

Рисунок 8- Окно с информацией об участке.

![](_page_9_Picture_0.jpeg)

# Скрипт

После завершения создания модели будет доступен для сохранения в текстовый файл, сгенерированный HYRCAN скрипт.

![](_page_9_Picture_4.jpeg)

![](_page_9_Picture_5.jpeg)

Ниже приведены команды для данного примера.

newmodel()

set("failureDir","r2l")

extboundary(20,25,30,25,50,35,70,35,70,20,20,20,20,25)

matboundary(30,25,50,29,54,31,70,31) matboundary(40,27,52,24,70,24)

definemat("ground","matID",1,"matName","Soil 1","uw",19.5,"cohesion",0,"friction",38) definemat("ground","matID",2,"matName","Soil 2","uw",19.5,"cohesion",5.3,"friction",23) definemat("ground","matID",3,"matName","Soil 3","uw",19.5,"cohesion",7.2,"friction",20)

```
assignsoilmat("matid",1,"atpoint",53.5982,32.8461)
assignsoilmat("matid",2,"atpoint",56.9309,28.517)
assignsoilmat("matid",3,"atpoint",34.2547,22.0234)
```

```
definelimits("limit",20,36.665,"limit2",45,70)
```
compute()